049-0<sup>0</sup> **VRoid で作ったアバターのファイルを**

## cluster | **ともみんに送る** | TOMOMI

「VRoid」(ブイロイド)のアプリで作成したアバターを保存する方法です。

## **【1】VRoid で作成したアバターを VRM 形式(cluster で取り込める形式)で**

## **保存する**

①アバターが作成できたら、左上の 「△■ (アップロード) 」をクリック→ 「VRM エクスポー

ト」をクリックします。

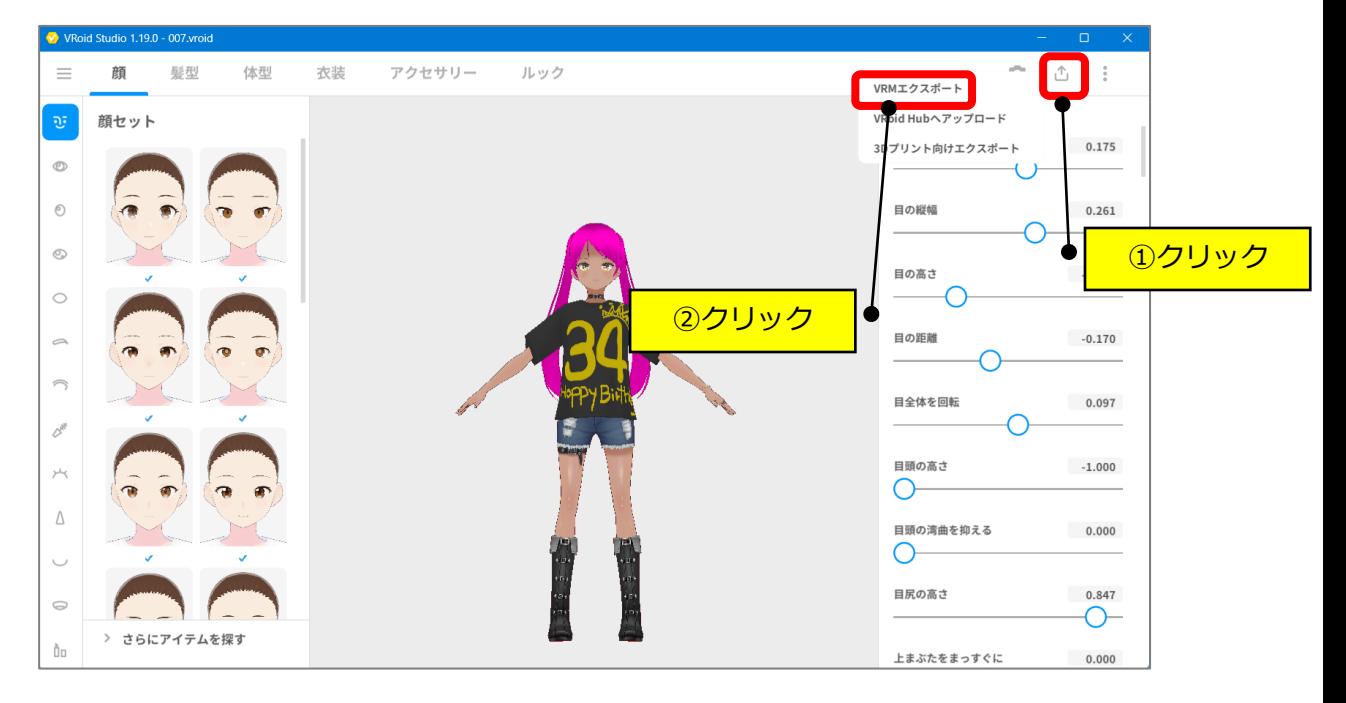

②「エクスポート」をクリックします。

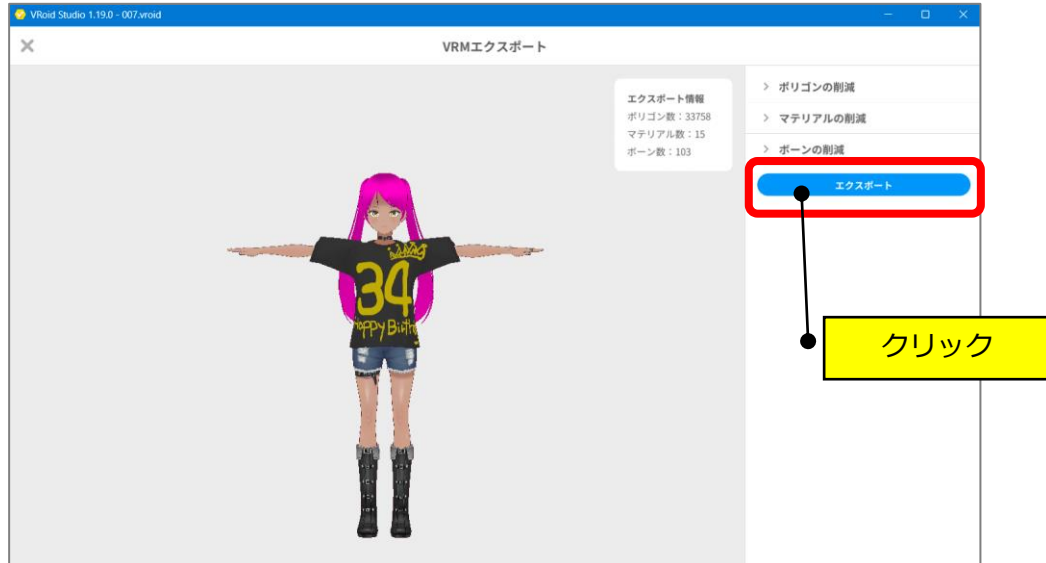

③タイトル(任意)と作者(任意)を入力して、下にスクロールして「エクスポート」を クリックします。

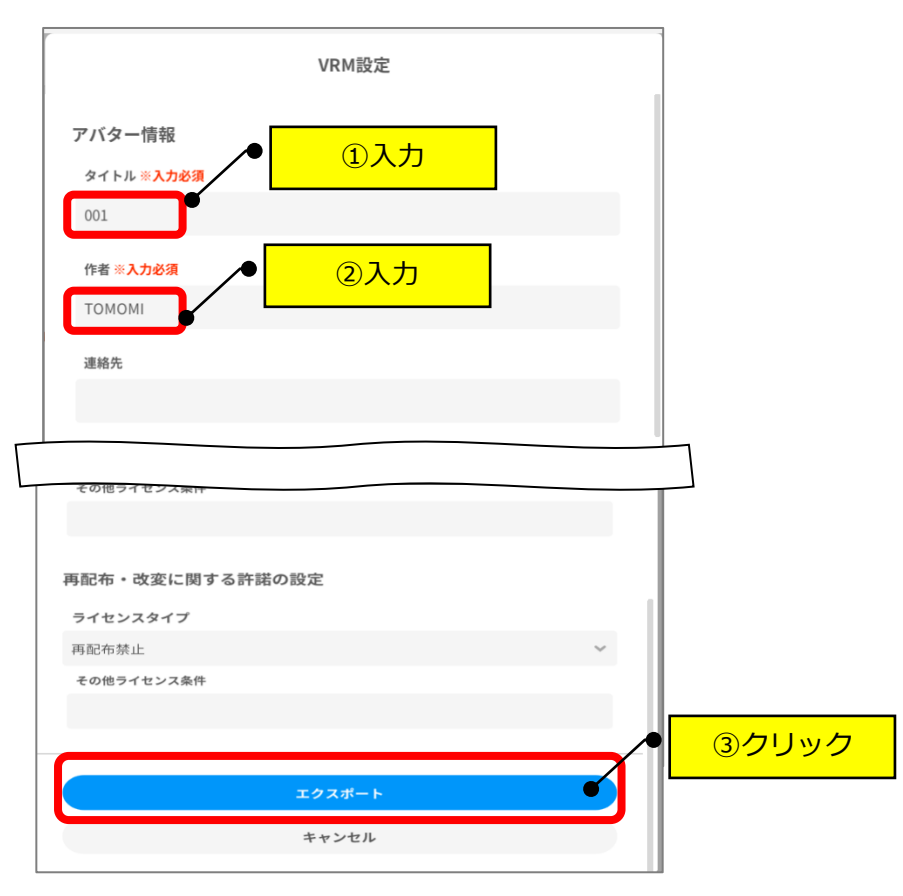

④デスクトップに、ファイル名を確認して保存します。

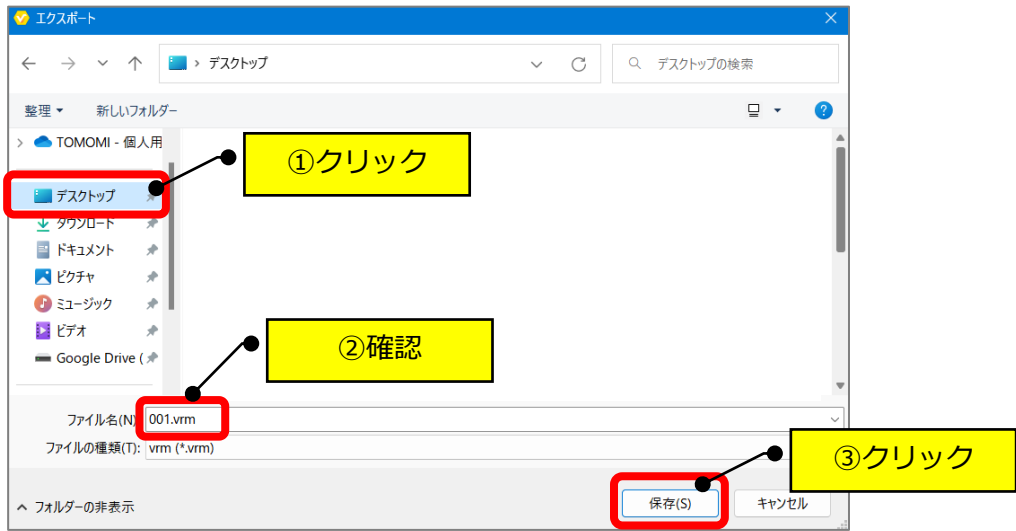

```
⑤VRoid を「×」で閉じます。
```
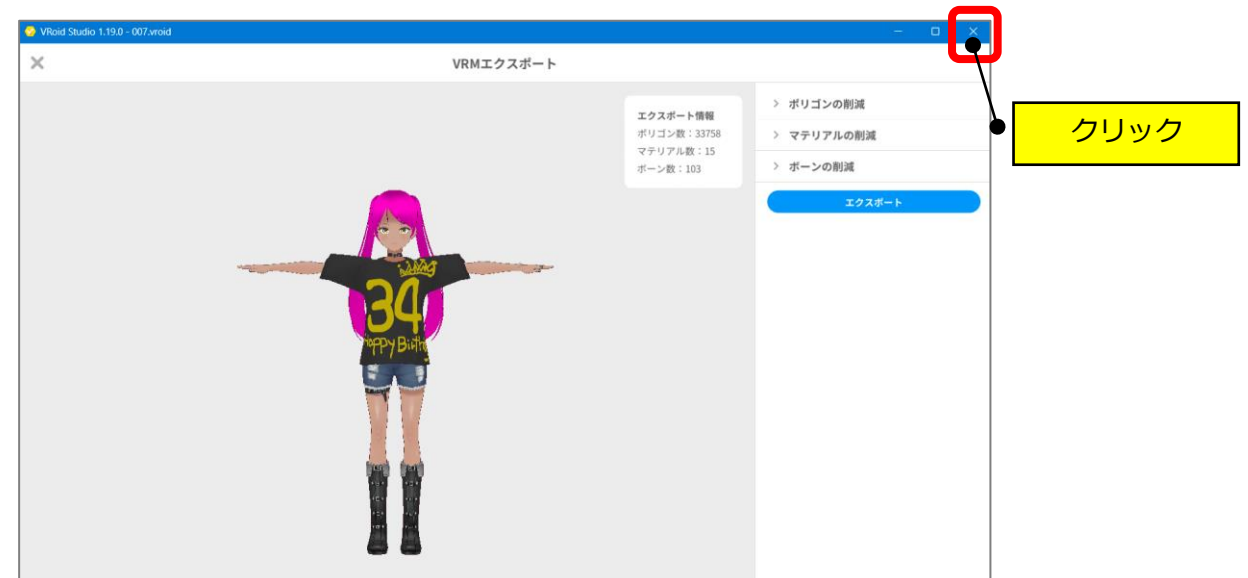

⑥デスクトップ上に「ファイル名.vrm」のファイルが保存されます。

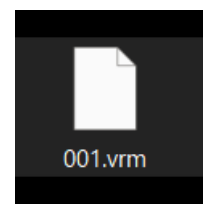

⑦上記のファイル名をクラスター内のニックネームに変更して、下記に保存してください。

## **【Google ドライブの共有場所】**

[https://drive.google.com/drive/folders/1g6cNd3ZFjRjeggZd2aNChnoka1UuZ9\\_N?usp=sharing](https://drive.google.com/drive/folders/1g6cNd3ZFjRjeggZd2aNChnoka1UuZ9_N?usp=sharing)

以 上